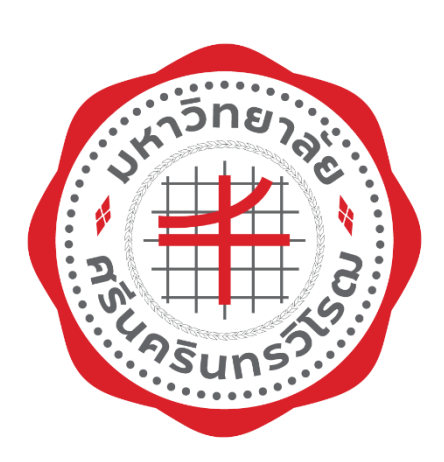

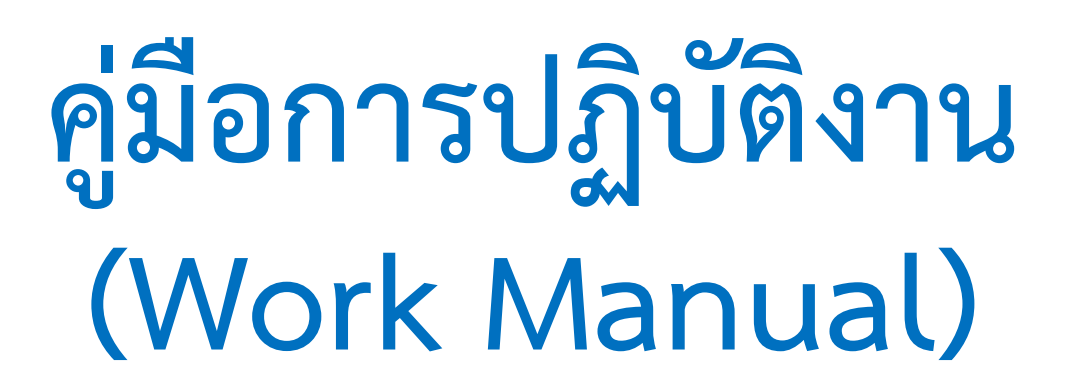

**การส่งหนังสือในระบบงานสารบรรณ**

**นายณัฐกร ตุ้ยทา คณะเศรษฐศาสตร์ มหาวิทยาลัยศรีนครินทรวิโรฒ กรกฎาคม 2565**

คู่มือการปฏิบัติงานการส่งหนังสือในระบบงานสารบรรณ กรณีการส่งหนังสือภายในมหาวิทยาลัย จัดทำ ขึ้นเพื่อใช้เป็นแนวทางให้ผู้ปฏิบัติงาน และผู้ที่เกี่ยวข้องทุกฝ่าย ได้มีความเข้าใจในสาระสำคัญของขั้นตอน การปฏิบัติงาน กระบวนการส่งหนังสือราชการในระบบงานสารบรรณ ซึ่งช่วยให้การปฏิบัติงาน เกิดผลสัมฤทธิ์ ้ และดำเนินการได้ถูกต้อง ทั้งนี้ ผู้ปฏิบัติงานหรือผู้สนใจสามารถนำไปใช้ประโยชน์และประยุกต์ใช้ตามความ เหมาะสมต่อไป ข้าพเจ้าหวังเป็นอย่างยิ่งว่า คู่มือการปฏิบัติงาน ฉบับนี้จะเป็นประโยชน์ต่อผู้ที่ปฏิบัติงานใน ส านักงานคณบดีคณะเศรษฐศาสตร์ และผู้สนใจศึกษาต่อไป หากคู่มือการปฏิบัติงานฉบับนี้ ยังมีข้อบกพร่อง ี ประการใดข้าพเจ้า ขออภัยมา ณ ที่นี้ ด้วยและจะดำเนินการปรับปรุงแก้ไขเพื่อให้เกิดความสมบูรณ์ต่อไป

นายณัฐกร ตุ้ยทา

เจ้าหน้าที่งานสารบรรณ

ผ่านมติที่ประชุมคณะกรรมการประจำคณะเศรษฐศาสตร์ ครั้งที่ 7/2565 เมื่อวันที่ 25 กรกฎาคม 2565 วาระพิจารณาเชิงนโยบายที่ 5.4

# **สารบัญ**

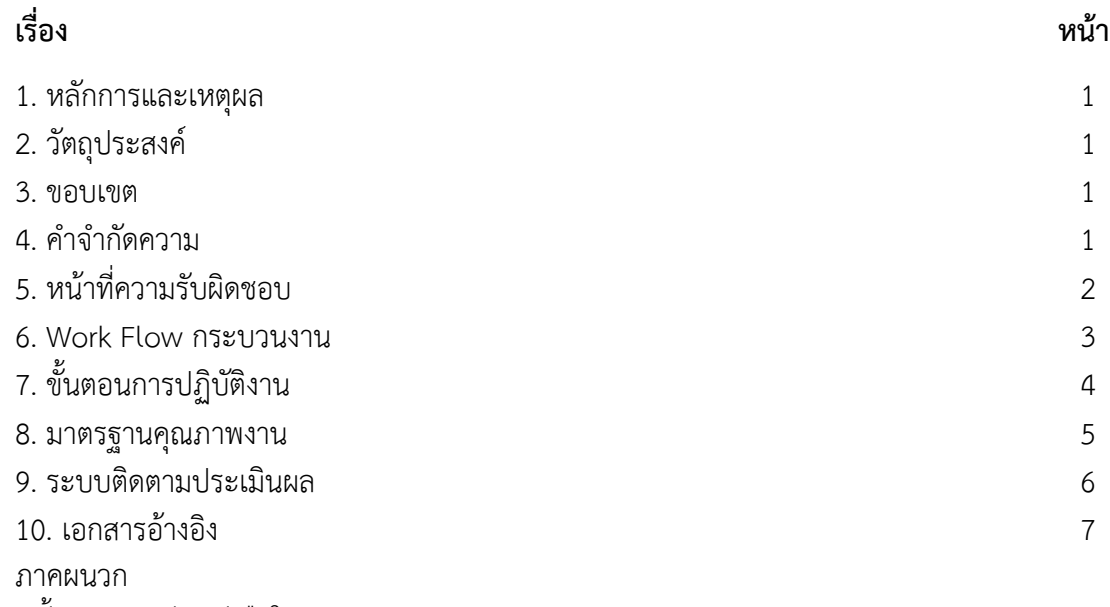

- ขั้นตอนการส่งหนังสือในระบบงานสารบรรณ

# **คู่มือการปฏิบัติงานการส่งหนังสือในระบบงานสารบรรณ กรณีการส่งหนังสือภายในมหาวิทยาลัย**

#### **1. หลักการและเหตุผล**

ตามที่มหาวิทยาลัยศรีนครินทรวิโรฒ มีแผนการพัฒนาระบบสารบรรณอิเล็กทรอนิกส์ ในรูปแบบ Business Process Management (BPM) ซึ่งช่วยให้ผู้ปฏิบัติการและผู้บริหารมหาวิทยาลัยมีเครื่องมือในการ ดำเนินงานและติดตามกระบวนการทำงานของสารบรรณต่างๆ ในรูปแบบแผนภาพ (Flow Chart) ี สามารถตรวจสอบงานอยู่ในขั้นตอนใด หรืองานนั้นๆ ใครกำลังดำเนินงานอยู่ ซึ่งช่วยเพิ่มประสิทธิภาพงานสาร บรรณของมหาวิทยาลัยให้ดียิ่งขึ้น และระบบสารบรรณอิเล็กทรอนิกส์สามารถจัดเก็บเอกสารงานสารบรรณไว้ใน ้ระบบด้วยเช่นกัน ทำให้ประหยัดทรัพยากรกระดาษ ลดปัญหาของสิ่งแวดล้อมของโลกด้วย

งานสารบรรณ ซึ่งปฏิบัติงานด้านการรับส่งหนังสือ ของคณะเศรษฐศาสตร์ ได้นำระบบงานสารบรรณ อิเล็กทรอนิกส์( SWU SARABAN ) มาใช้ในการปฏิบัติการ ก่อให้เกิดประโยชน์ในการบริหารจัดการงานสารบรรณ ช่วยในการประหยัดเวลา ในการส่งหนังสือเพิ่มมากขึ้น และสามารถสืบค้นข้อมูลารส่งหนังสือออกภายใน มหาวิทยาลัยได้อย่างรวดเร็ว

คู่มือการปฏิบัติงานการส่งหนังสือในระบบงานสารบรรณ คณะเศรษฐศาสตร์ กรณีการส่งหนังสือภายใน มหาวิทยาลัย จัดท าขึ้นเพื่อเป็นแนวทางในการปฏิบัติงานสารบรรณ ให้เป็นมาตรฐานเดียวกัน มีความสะดวก รวดเร็ว ถูกต้องและมีประสิทธิภาพ

#### 2. วัตถุประสงค์ของการจัดทำคู่มือ

2.1 เพื่อให้ทราบขั้นตอนกระบวนการส่งหนังสืองานสารบรรณของคณะเศรษฐศาสตร์

2.2 เพื่อเป็นคู่มือในการปฏิบัติงานด้านงานสารบรรณของคณะเศรษฐศาสตร์

2.3 เพื่อเป็นแนวทางในการปฏิบัติงานที่เป็นมาตรฐานเดียวกัน สามารถถ่ายทอดให้กับผู้ที่เกี่ยวข้อง และเผยแพร่ให้กับผู้ที่สนใจต่อไป

#### **3. ขอบเขต**

คู่มือฉบับนี้ครอบคลุมขั้นตอนการส่งออกหนังสือของคณะเศรษฐศาสตร์ ในระบบงานสารบรรณ อิเล็กทรอนิกส์ (SWU-SARABAN) ไปยังหน่วยงานอื่นภายในมหาวิทยาลัย

#### 4. **ค าจ ากัดความ**

4.1 มหาวิทยาลัย หมายความว่า มหาวิทยาลัยศรีนครินทรวิโรฒ

4.2 งานสารบรรณ หมายความว่า งานที่เกี่ยวกับการบริหารงานเอกสารเริ่มตั้งแต่ การจัดทำ การรับเข้า การส่งออกหนังสือของคณะเศรษฐศาสตร์การเก็บรักษารวมถึงการออกเลขหนังสือในระบบงานสารบรรณ อิเล็กทรอนิกส์(SWU-SARABAN)

4.3 หนังสือ หมายความว่า หนังสือราชการ บันทึกข้อความ

4.4 ระบบสารบรรณอิเล็กทรอนิกส์" หมายความว่า การรับส่งข้อมูลข่าวสารหรือหนังสือผ่านระบบสื่อสาร ด้วยวิธีการทางอิเล็กทรอนิกส์

## **5. หน้าที่ความรับผิดชอบ**

5.1 **คณบดี**มีหน้าที่ พิจารณาเห็นชอบอนุมัติหรือสั่งการ ในหนังสือรับเข้าและส่งออก

5.2 **เจ้าหน้าที่งานสารบรรณ** มีหน้าที่ ทำงานที่เกี่ยวกับการบริหารงานเอกสารเริ่มตั้งแต่การจัดทำ การรับเข้า การส่งออกหนังสือของคณะเศรษฐศาสตร์ไปยังหน่วยงานอื่นภายในมหาวิทยาลัย

#### **6. Work Flor กระบวนงาน**

**ชื่อกระบวนการ** : การส่งหนังสือในระบบงานสารบรรณ **ข้อกำหนดที่สำคัญ** : สามารถดำเนินการส่งหนังสือในระบบสารบรรณได้ถูกต้องมีประสิทธิภาพ **ตัวชี้วัด** : ระยะเวลาในการดำเนินการเสร็จตรงตามกำหนด

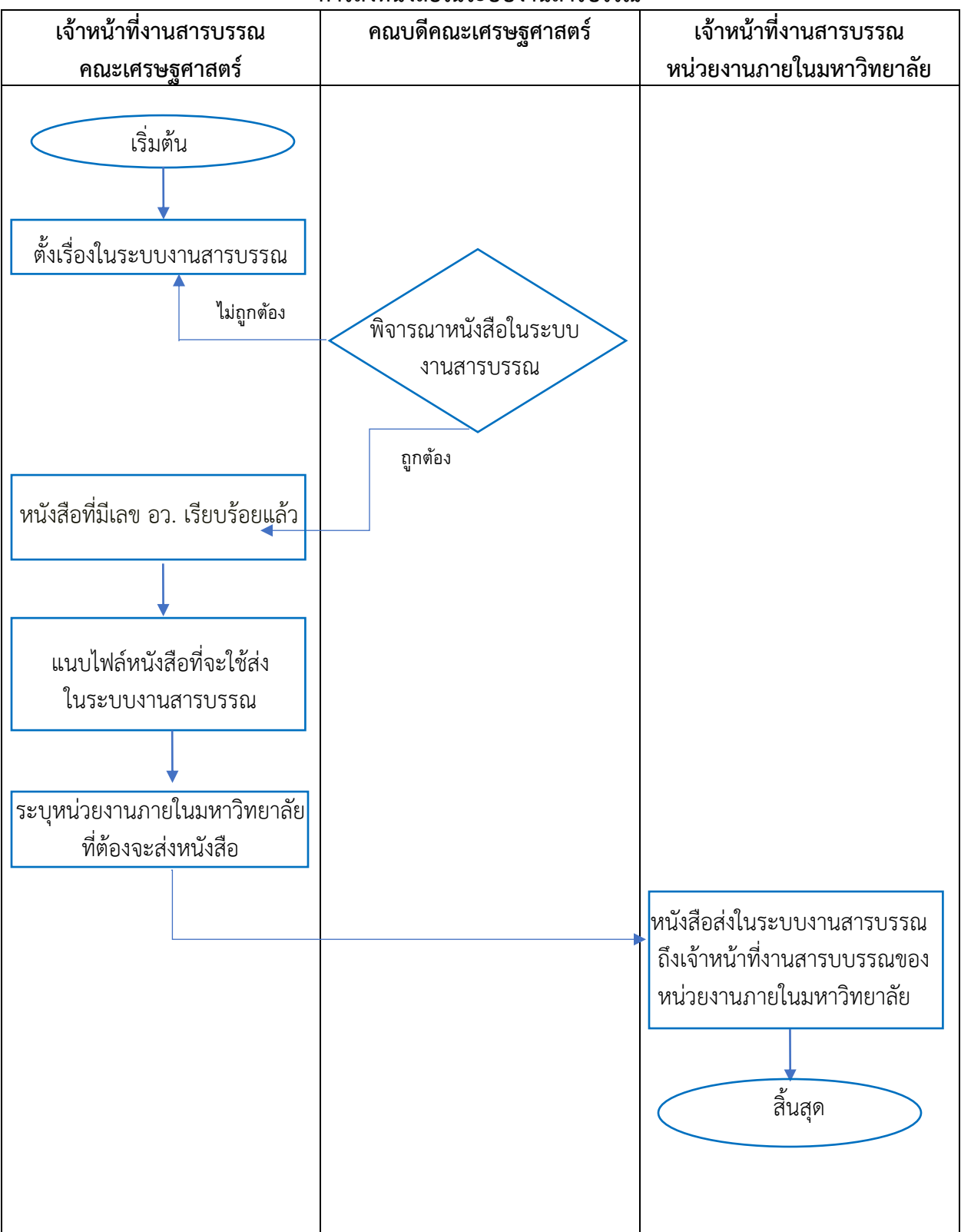

#### **Work Flor กระบวนงาน การส่งหนังสือในระบบงานสารบรรณ**

#### **7. ขั้นตอนการปฏิบัติงาน การส่งหนังสือในระบบงานสารบรรณ**

7.1 เจ้าหน้าที่งานสารบรรณตั้งเรื่องหนังสือออกในระบบงานสารบรรณสนอเรื่องให้คณบดีกดอนุมัติ

7.2 คณบดีกดอนุมัติหนังสือในระบบงานสารบรรณเรียบร้อยแล้วระบบจะออกเลข อว. ให้โดยอัตโนมัติ

7.3 หนังสือที่มีเลข อว. เรียบร้อยแล้ว หนังสือจะกลับมาอยู่ที่เจ้าหน้าที่งานสารบรรณเพื่อรอดำเนินการ ส่งไปยังหน่วยงานต่างๆภายในมหาวิทยาลัยต่อไป

7.4 ไปที่เมนู งานรอดำเนินการ เลือกหนังสือที่ต้องการส่งออกภายในมหาวิทยาลัย เลือกที่ ไอคอนสุดท้าย แล้วกด Open Form

7.5 ระบบงานสารบรรณจะแสดงข้อมูลรายละเอียดของหนังสือที่ต้องการส่งในแถบหัวเรื่อง สารบรรณ ด าเนินการ

7.6 เลื่อนลงมาหาหัวเรื่อง เอกสารแนบ กดเพิ่ม ระบบจะแสดงหน้าต่าง ที่อยู่ไฟล์เอกสาร PDF. ในเครื่อง คอมพิวเตอร์ของเจ้าหน้าที่งานสารบรรณ กดเลือก ไฟล์เอกสารหน้าหนังสือที่เจ้าที่งานสารบรรณต้องการที่จะส่ง คลิก Open และ กดบันทึก ระบบงานสารบรรณจะแสดงรายละเอียดของเอกสารที่แนบส่งหนังสือในระบบงานสาร บรรณ

7.7 เลื่อนลงมาหาหัวเรื่อง หนังสือส่งออกภายใน มศว คลิก เพิ่ม ระบบจะแสดงหน้าต่าง ส่งหนังสือออก เลือก ผู้รับหนังสือ ที่ต้องการส่งหนังสือไปถึง แล้วกดบันทึก ระบบจะแสดงข้อมูลรายชื่อเจ้าหน้าที่งานสารบรรณ ผู้รับหนังสือของหน่วยงานภายในมหาวิทยาลัยที่ต้องจะส่งหนังสือไปถึง

7.8 คลิกที่ ส่งหนังสือ เมื่อส่งหนังสือสำเร็จจะแสดงหน้าต่างให้ทราบว่า ส่งหนังสือเรียบร้อยแล้ว กด OK

7.9 ระบบงานสารบรรณ จะกลับมาที่หน้าต่าง งานรอดำเนินการ เจ้าหน้าที่งานสารบรรณจะพบว่า หนังสือที่ได้ท าการส่งในระบบเรียบร้อยแล้ว ข้อมูลจะไม่ปรากฏหนังสือเรื่องดังกล่าวแล้ว

7.10 ให้เจ้าหน้าที่งานสารบรรณ เลือกที่เมนู งานของฉัน เจ้าหน้าที่งานสารบรรณ จะเห็น สถานะเป็น ส่งต่อให้หน่วยงานอื่น ในเรื่องหนังสือที่ได้ส่งในระบบงานสารบรรณเสร็จสิ้นแล้ว

7.11 เจ้าหน้าที่งานสารบรรณสามารถดูข้อมูลกระบวนการส่งหนังสือออก โดยกดเลือกที่ สายงานอนุมัติ จะแสดงหน้าต่างข้อมูลกระบวนการส่งหนังสือและข้อมูลหน่วยงานผู้รับหนังสือในระบบงานสารบรรณทั้งหมด

## **8. มาตรฐานคุณภาพงาน**

**8.1 การส่งหนังสือในระบบงานสารบรรณ**

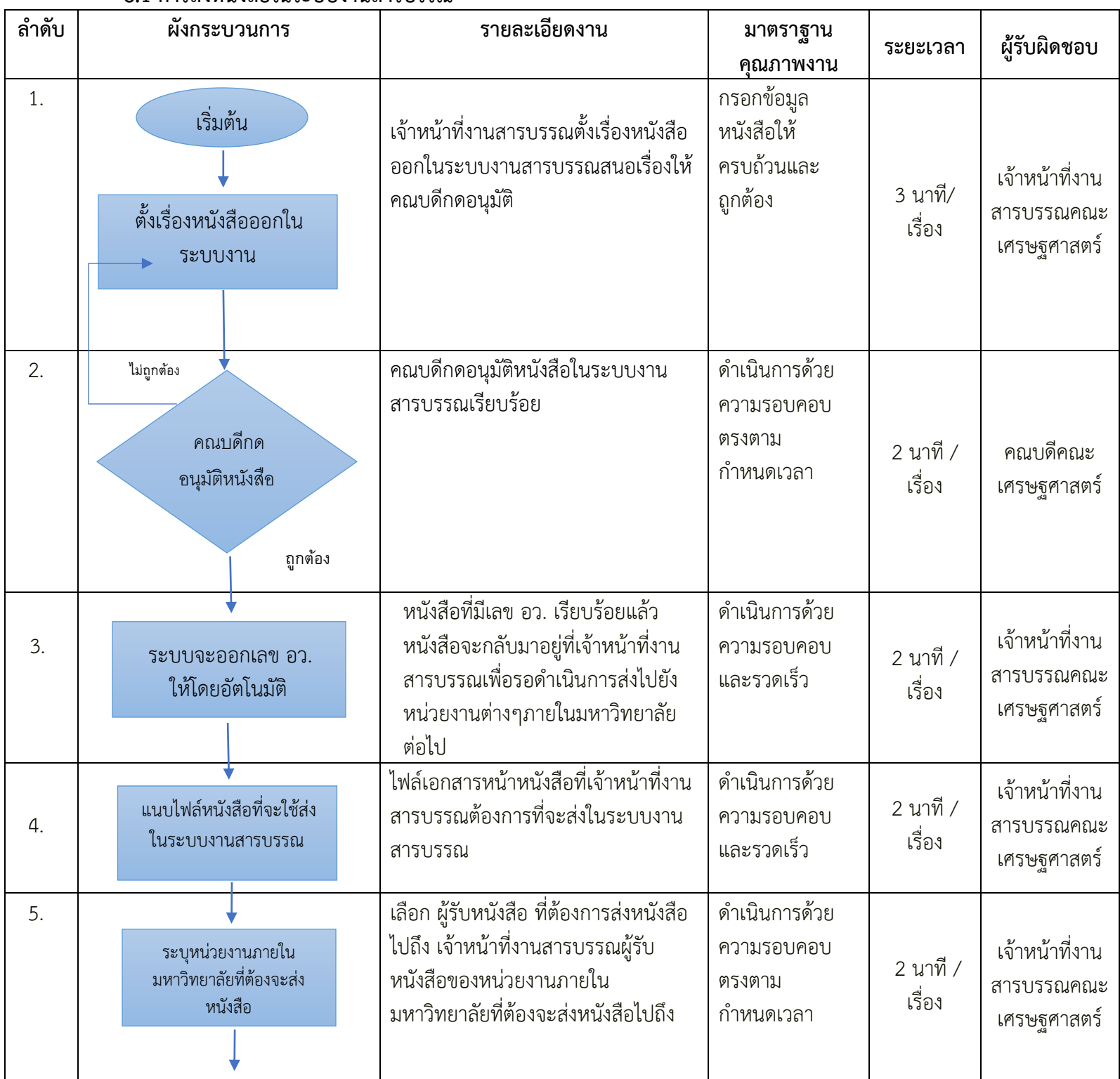

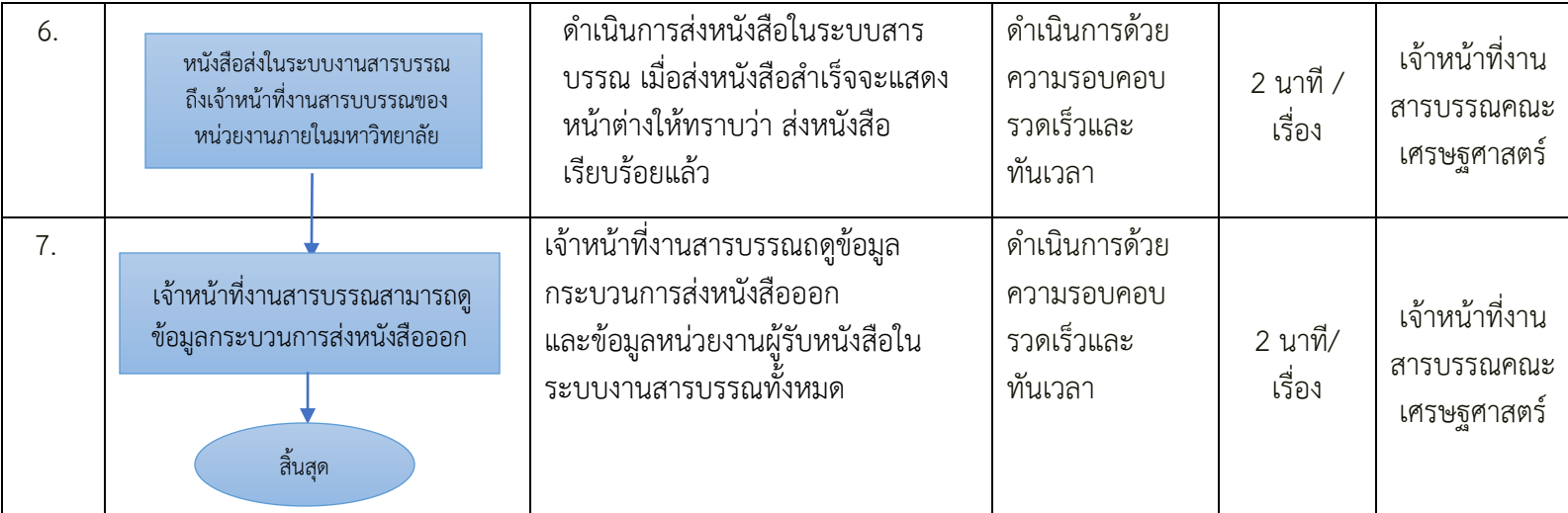

**หมายเหตุ ระยะเวลากระบวนการส่งหนังสือในระบบงานสารบรรณ 15 นาที/เรื่อง**

## **9. ปัญหาอุปสรรค / แนวทางแก้ไข**

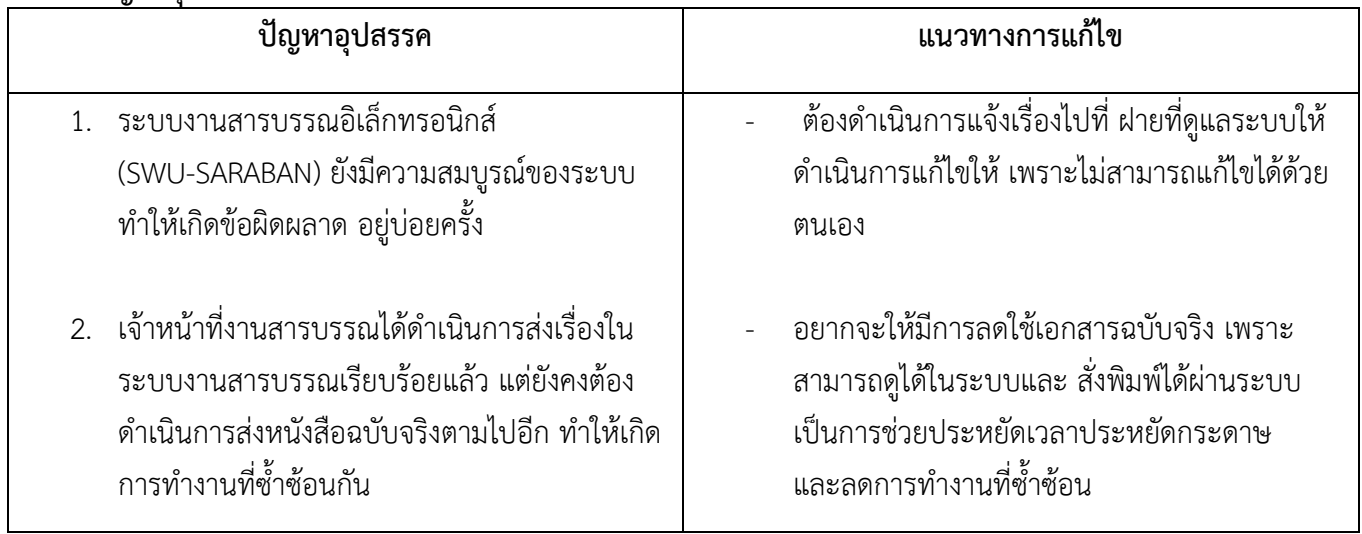

## **10. ระบบติดตามประเมินผล**

10.1 ตรวจสอบการส่งหนังสือได้ที่ ระบบงานสารบรรณอิเล็กทรอนิกส์(SWU-SARABAN)

## **11. เอกสารอ้างอิง**

หนังสือที่ส่งในระบบงานสารบรรณ

# 11.1 ตัวอย่างหนังสือที่ใช้แนบไฟล์ส่งในระบบงานสารบรรณ

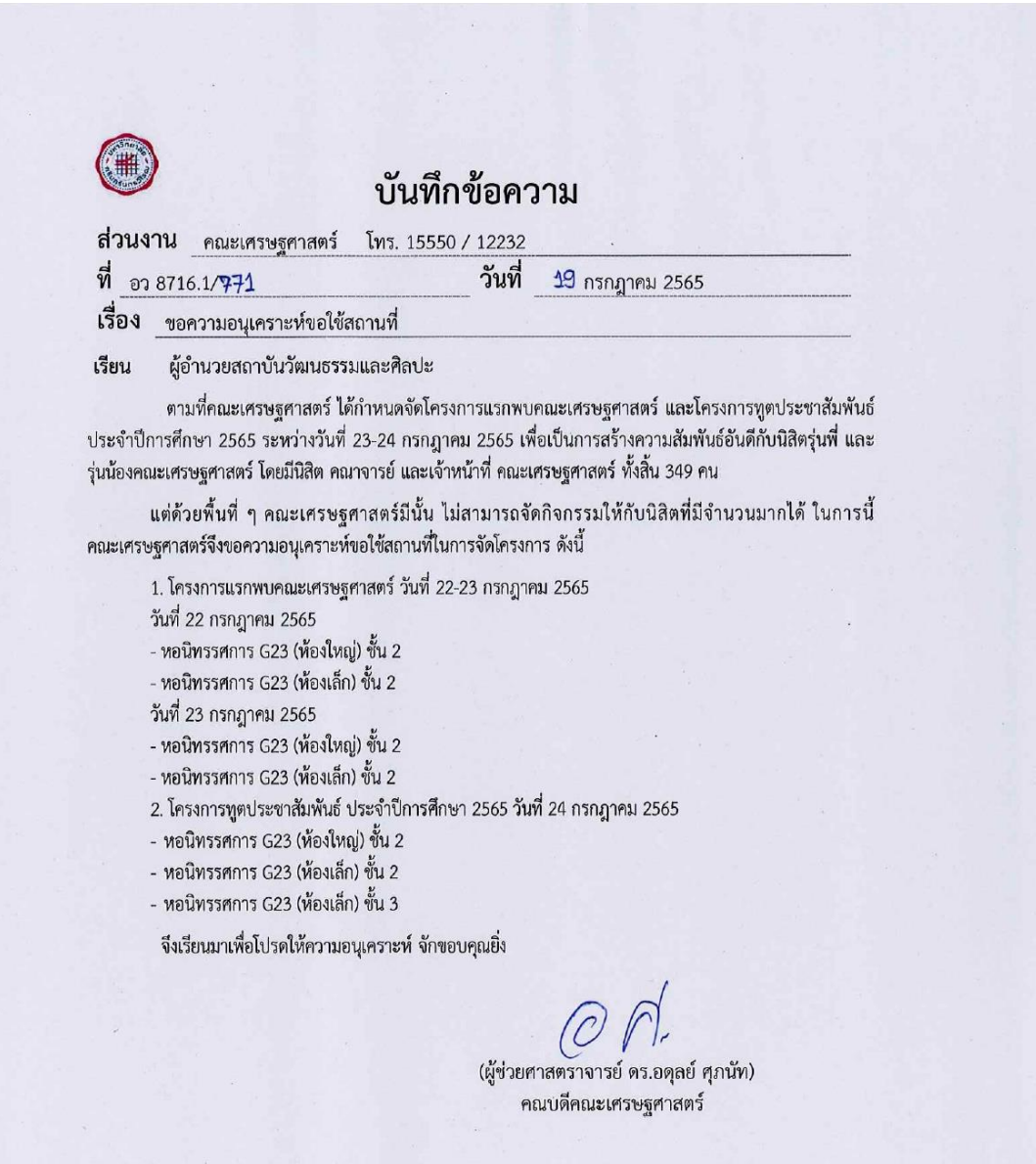

# **ภาคผนวก**

# **ขั้นตอนการส่งหนังสือในระบบงานสารบรรณ**

## **ขั้นตอนที่ 1**

**- เข้าเว็บไซต์ SWU-ERP** 

**<http://erp.op.swu.ac.th/Default.aspx?tabid=7115>**

**- กดเลือกเมนู บริการ ตามภาพ**

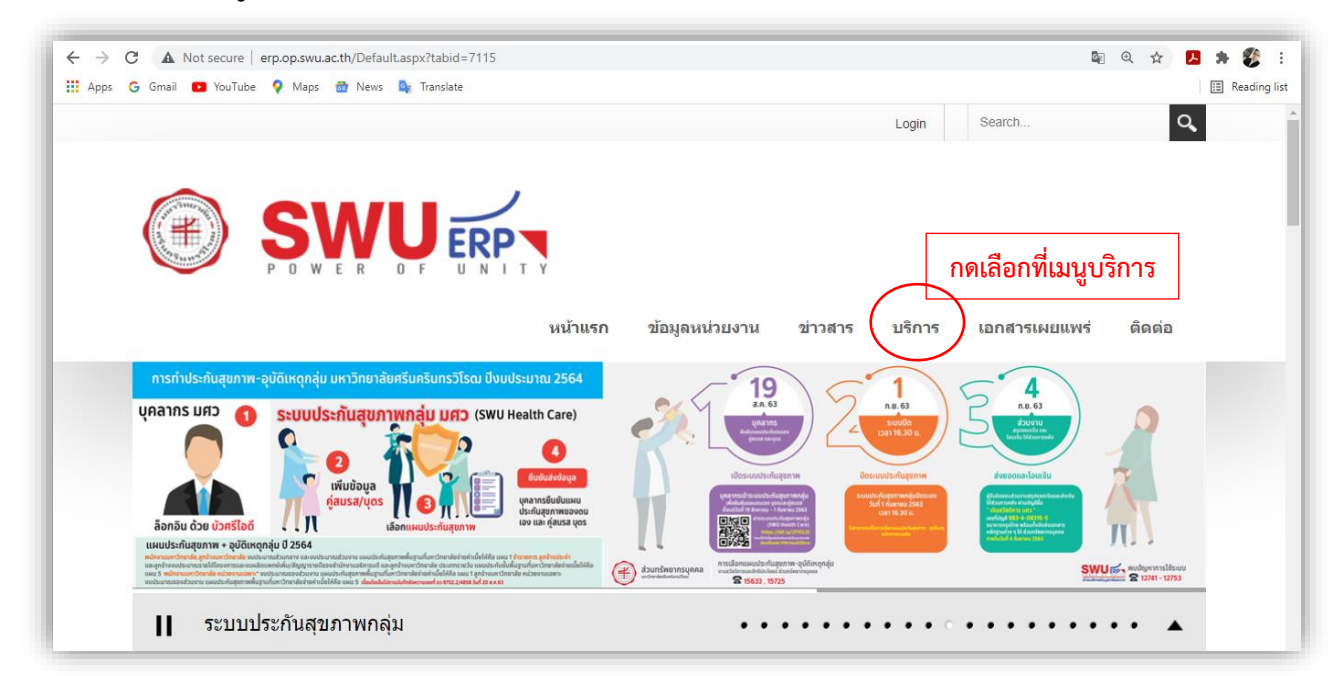

# **ขั้นตอนที่2**

- เลือก บริการ ระบบสารบรรณอิเล็กทรอนิกส์(E-Saraban)

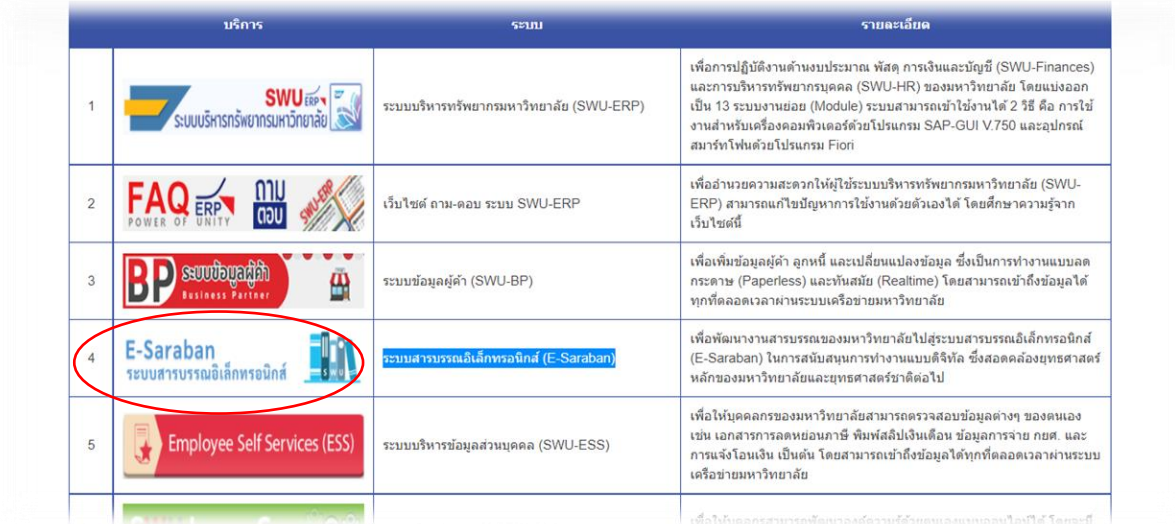

- เลือก เมนู เข้าระบบสารบรรณอิเล็กทรอนิกส์

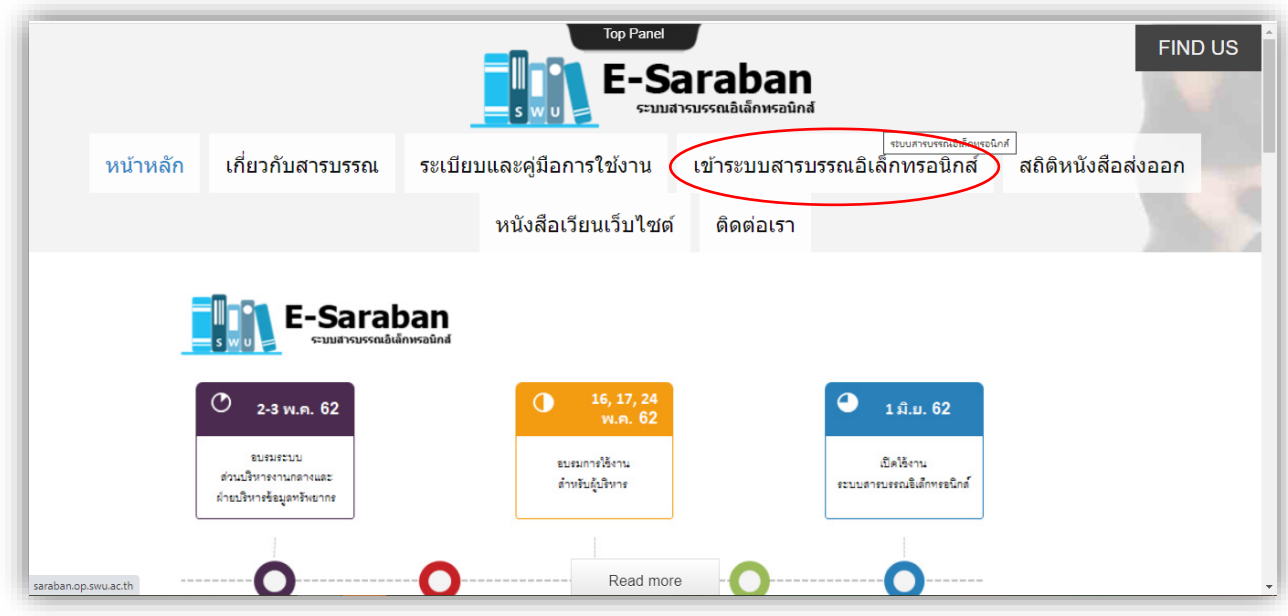

# **ขั้นตอนที่4**

**-** กรอก Username และ Password ด้วยรหัส บัวศรีไอดี

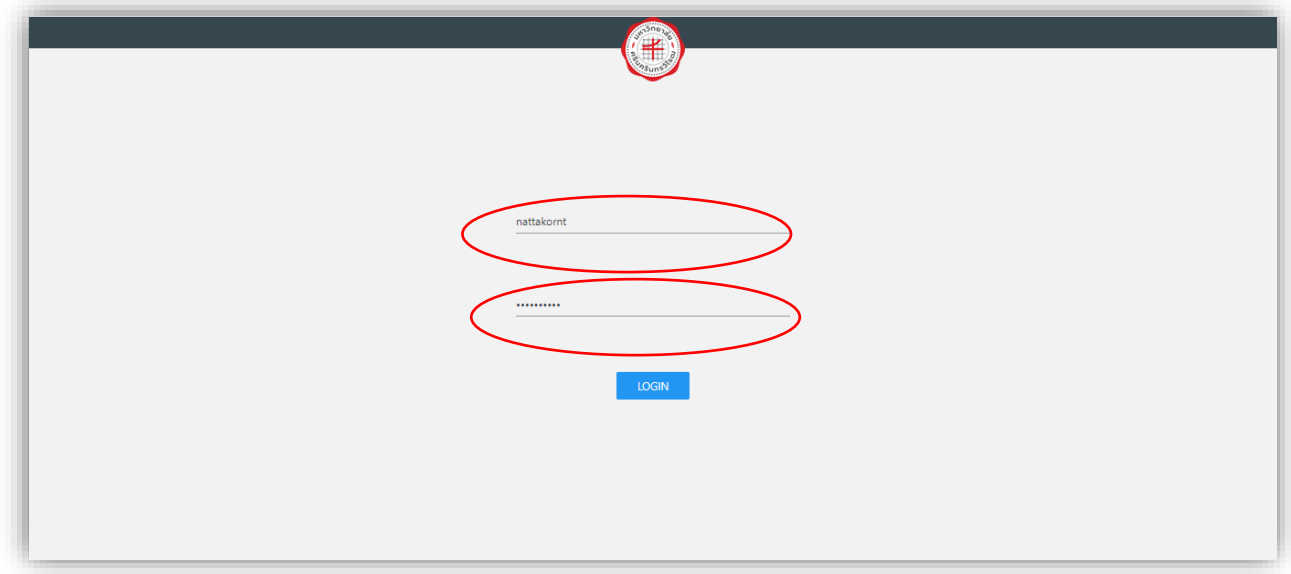

**-** เมื่อเข้าระบบงานสารบรรณได้แล้ว ให้คลิกเลือกที่แถบเมนู**งานของฉัน** หนังสือที่เราออกเลขในระบบจะ ถูกบันทึกข้อมูลไว้จะปรากฎงานของฉัน ได้ถูกส่งเรื่องไปยัง คณบดีคณะเศรษฐศาสตร์ซึ่งดูได้จาก สถานะหนังสือ ในตารางด้านขวาสุด จะระบุสถานะหนังสือคือ **ส่งอนุมัติ**

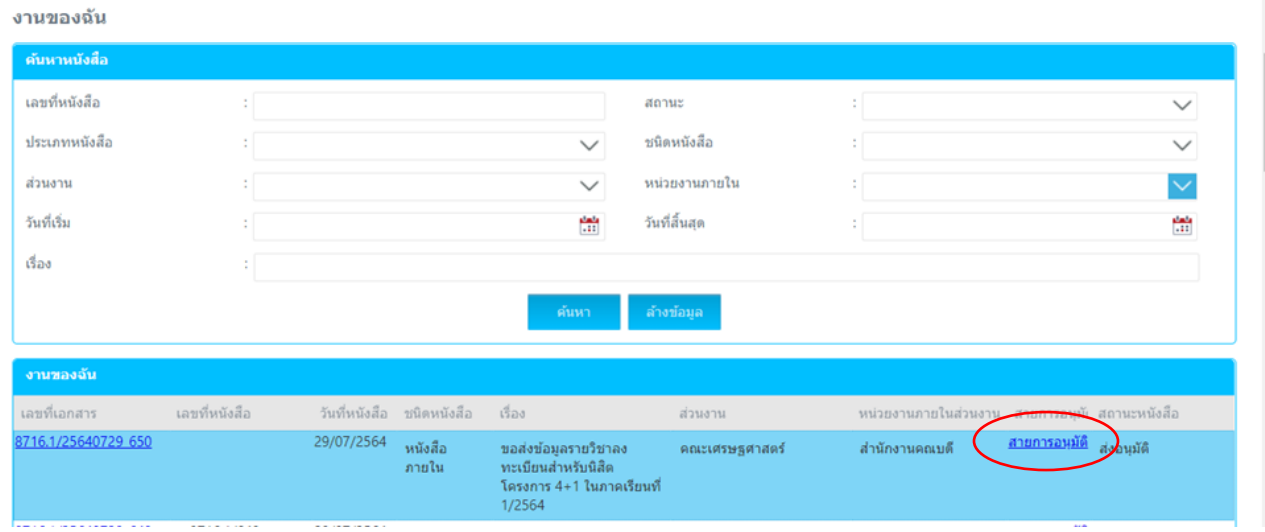

## ขั้นตอนที่ 6

- ให้ดำเนินการแจ้ง คณบดีคณะเศรษฐศาสตร์ ให้ทราบเพื่อกดอนุมัติ หนังสือในระบบเมื่อ คณบดี คณะเศรษฐศาสตร์ กดอนุมัติเรื่องให้แล้ว ตัวเลขหนังสือ อว จะปรากฎขึ้น ในช่องเลขที่หนังสือ ต่อจากช่องเลขที่ เอกสาร สถานะของหนังสือจะเปลี่ยนเป็น หนังสือผ่านการลงนามครบทุกกระบวนการ เป็นอันเสร็จสิ้น ึกระบวนการออกเลขหนังสือในระบบงานสารบรรณ เจ้าหน้าที่งานสารบรรณต้องดำเนินการส่งหนังไปยังหน่วยงาน ภายในมหาวิทยาลัยต่อไป

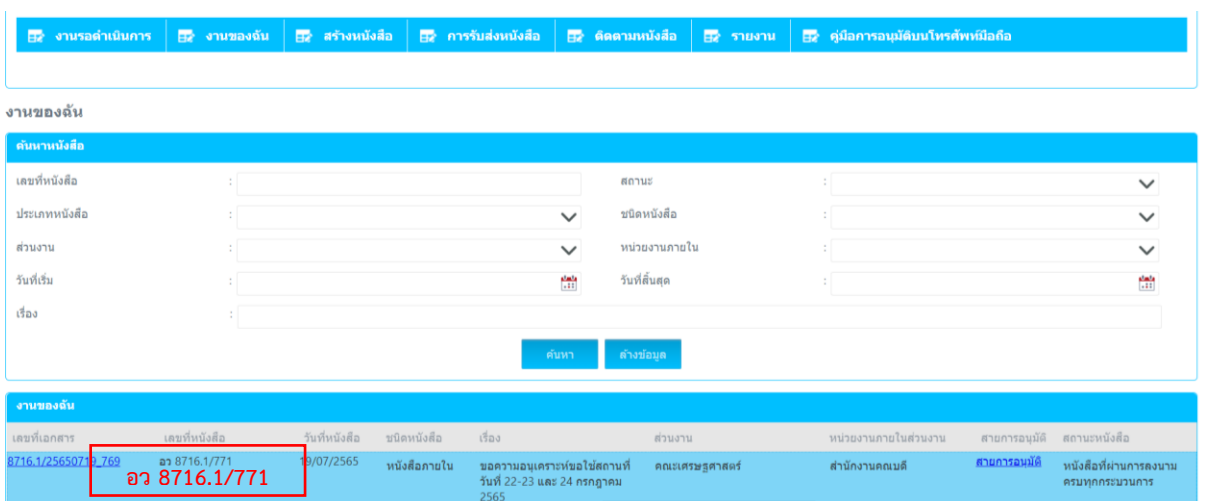

- ไปที่เมนู **งานรอด าเนินการ** เลือกหนังสือที่ต้องการส่งออกภายในมหาวิทยาลัย เลือกที่ ไอคอนสุดท้าย แล้วกด Open Form

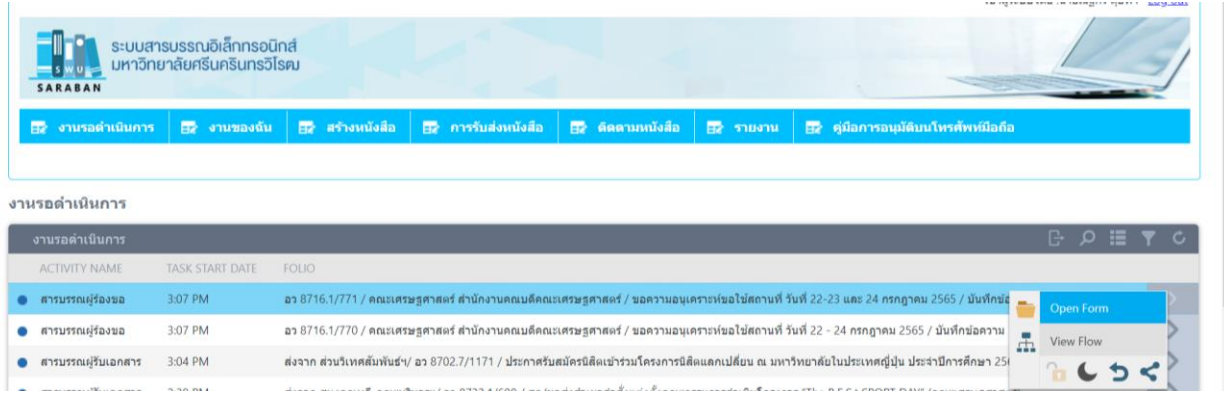

# **ขั้นตอนที่8**

**-** ระบบงานสารบรรณจะแสดงข้อมูลรายละเอียดของหนังสือที่ต้องการส่งในแถบหัวเรื่อง **สารบรรณ**

#### **ด าเนินการ**

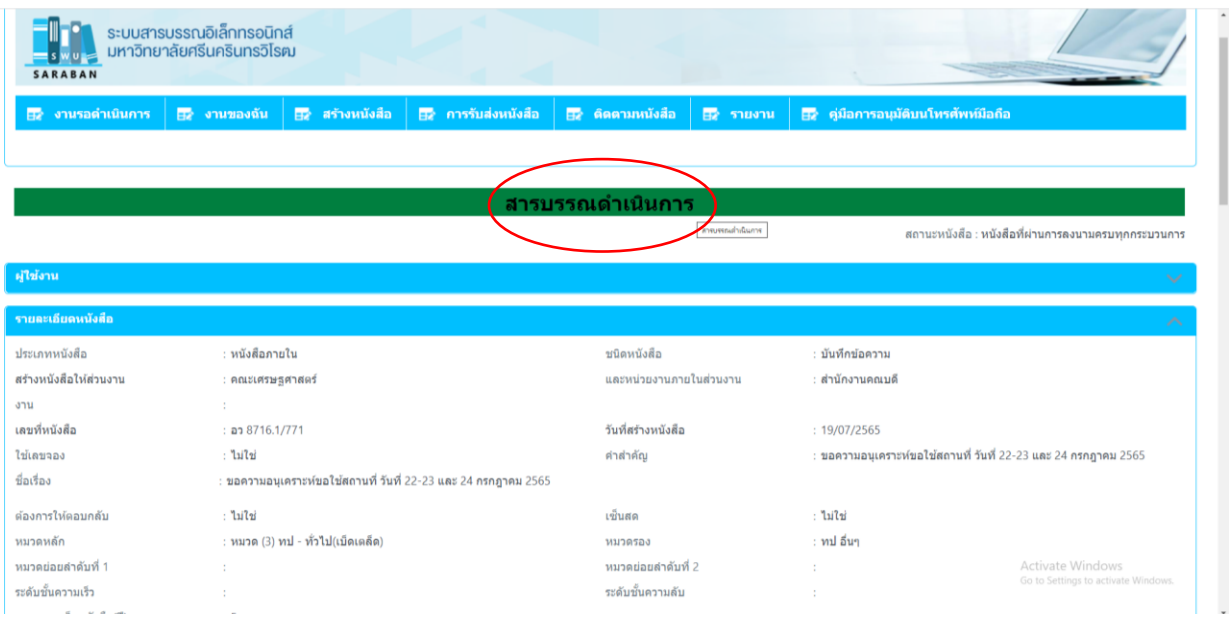

- เลื่อนลงมาหาหัวเรื่อง **เอกสารแนบ** กดเพิ่ม ระบบจะแสดงหน้าต่าง ที่อยู่ไฟล์เอกสาร PDF. ในเครื่อง คอมพิวเตอร์ของเจ้าหน้าที่งานสารบรรณ กดเลือก ไฟล์เอกสารหน้าหนังสือที่เจ้าที่งานสารบรรณต้องการที่จะส่ง คลิก Open และ กด บันทึก ระบบงานสารบรรณจะแสดงรายละเอียดของเอกสารที่แนบส่งหนังสือในระบบงาน สารบรรณ

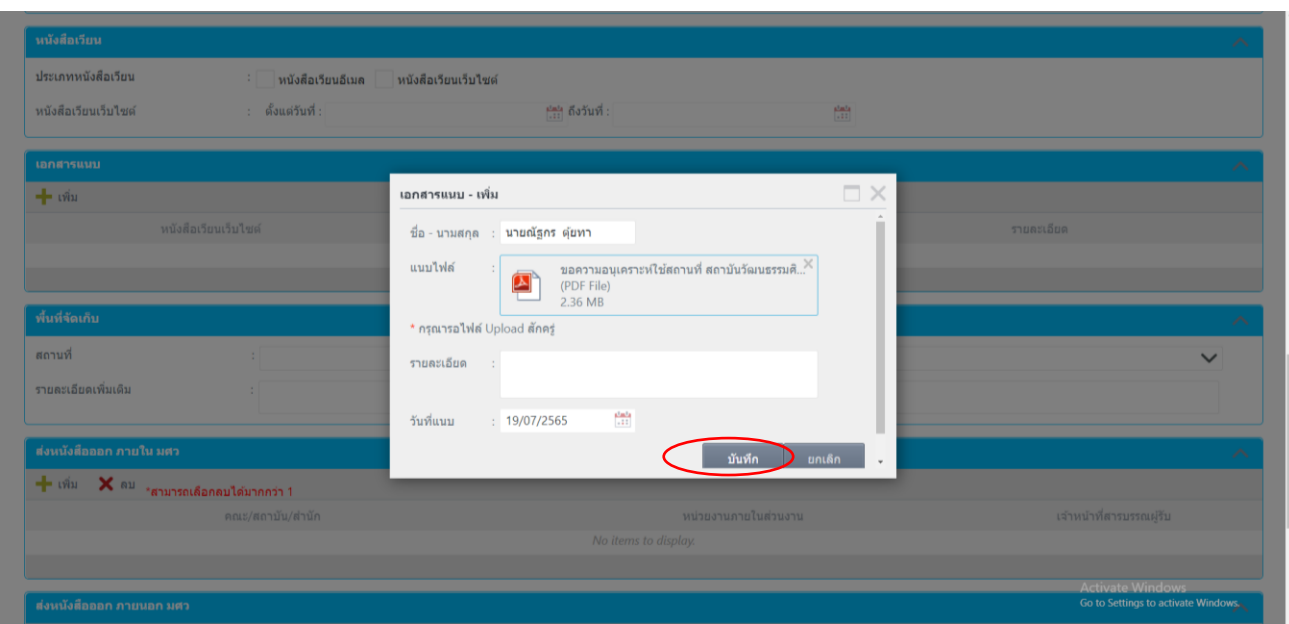

# **ขั้นตอนที่10**

- เลื่อนลงมาหาหัวเรื่อง **หนังสือส่งออกภายใน มศว** คลิก เพิ่ม

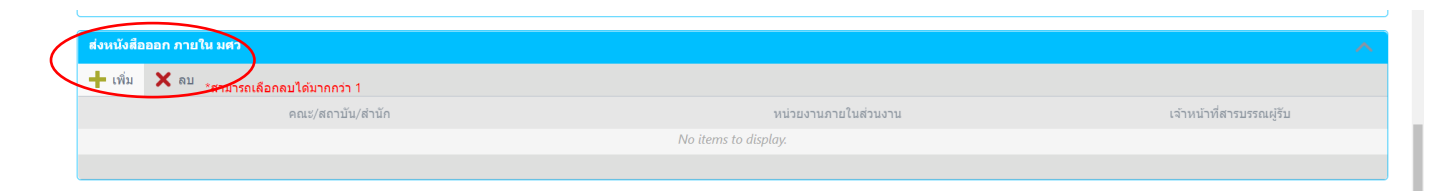

- ระบบจะแสดงหน้าต่าง ส่งหนังสือออก เลือก ผู้รับหนังสือ ที่ต้องการส่งหนังสือไปถึง แล้วกดบันทึก ระบบ จะแสดงข้อมูลรายชื่อเจ้าหน้าที่งานสารบรรณผู้รับหนังสือของหน่วยงานภายในมหาวิทยาลัยที่ต้องจะส่งหนังสือไป

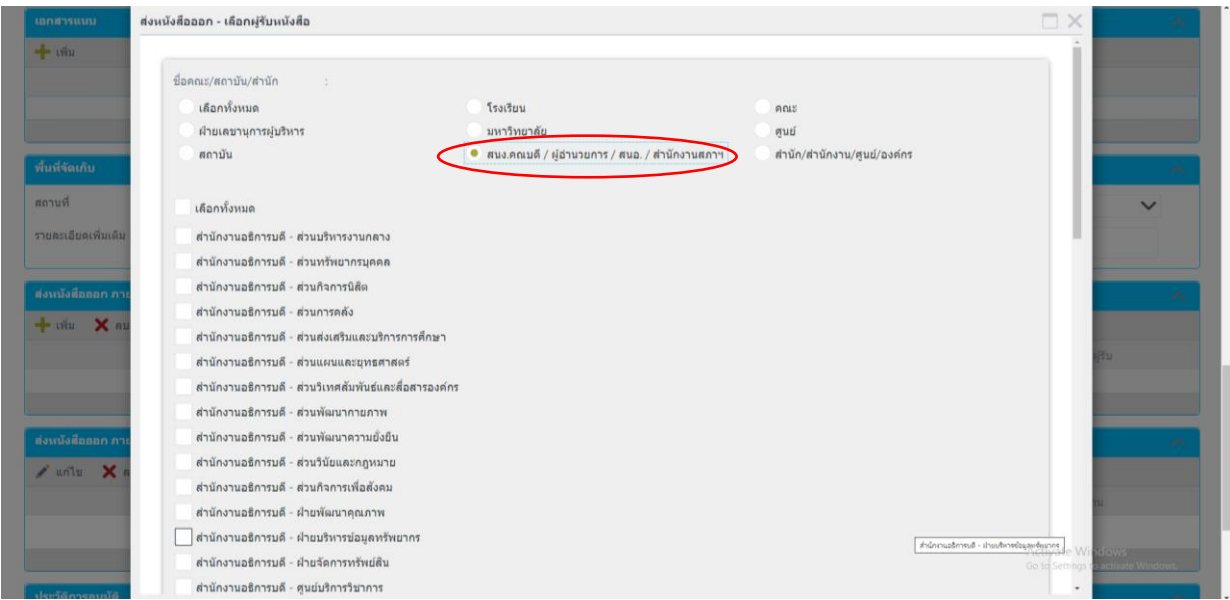

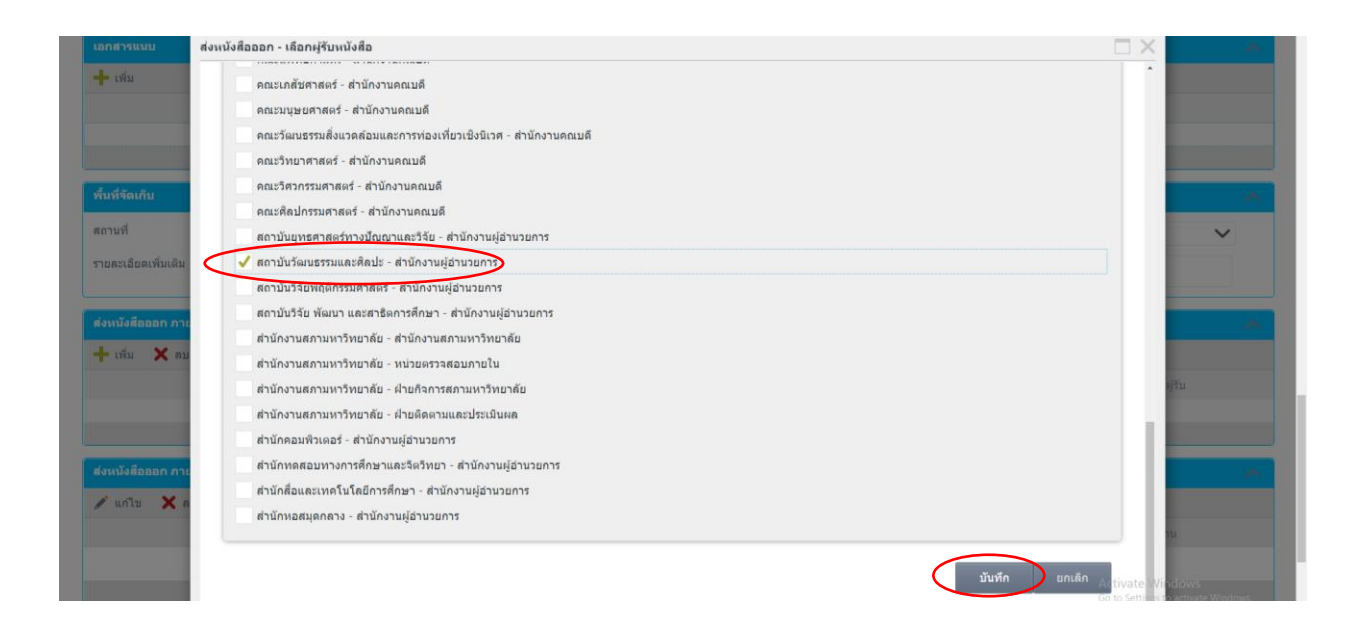

- คลิกที่ ส่งหนังสือ เมื่อส่งหนังสือสำเร็จจะแสดงหน้าต่างให้ทราบว่า ส่งหนังสือเรียบร้อยแล้ว กด OK

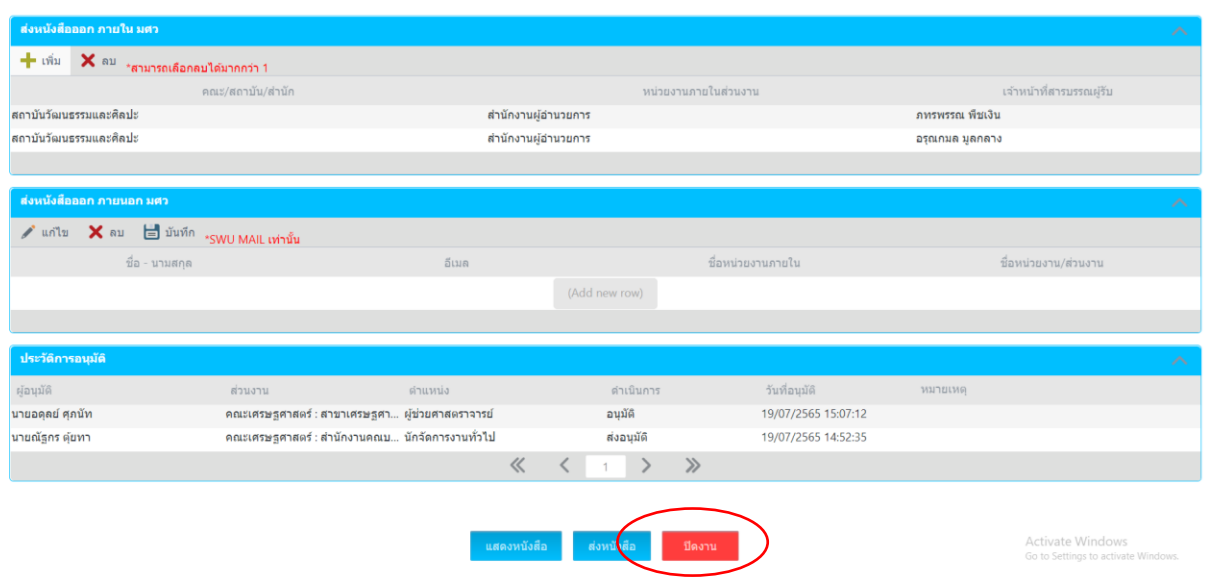

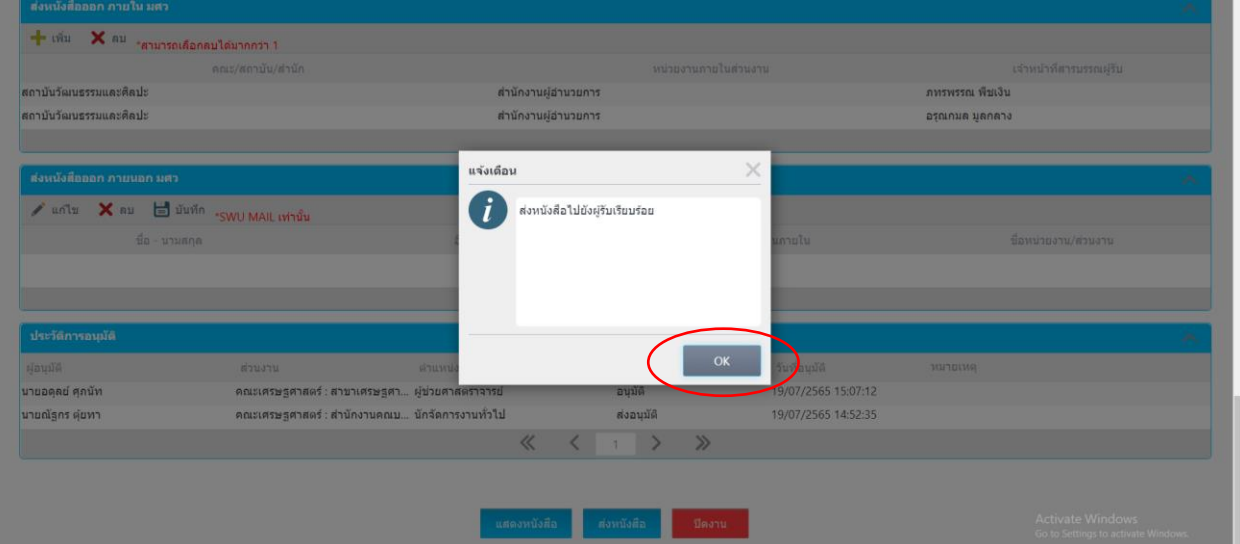

**-** ระบบงานสารบรรณ จะกลับมาที่หน้าต่าง งานรอด าเนินการ เจ้าหน้าที่งานสารบรรณจะพบว่า หนังสือที่ ได้ทำการส่งในระบบเรียบร้อยแล้ว ข้อมูลจะไม่ปรากฏหนังสือเรื่องดังกล่าวแล้ว ให้เจ้าหน้าที่งานสารบรรณ เลือกที่ เมนู**งานของฉัน** เจ้าหน้าที่งานสารบรรณ จะเห็น สถานะเป็น **ส่งต่อให้หน่วยงานอื่น** ในเรื่องหนังสือที่ได้ส่งใน ระบบงานสารบรรณเสร็จสิ้นแล้ว

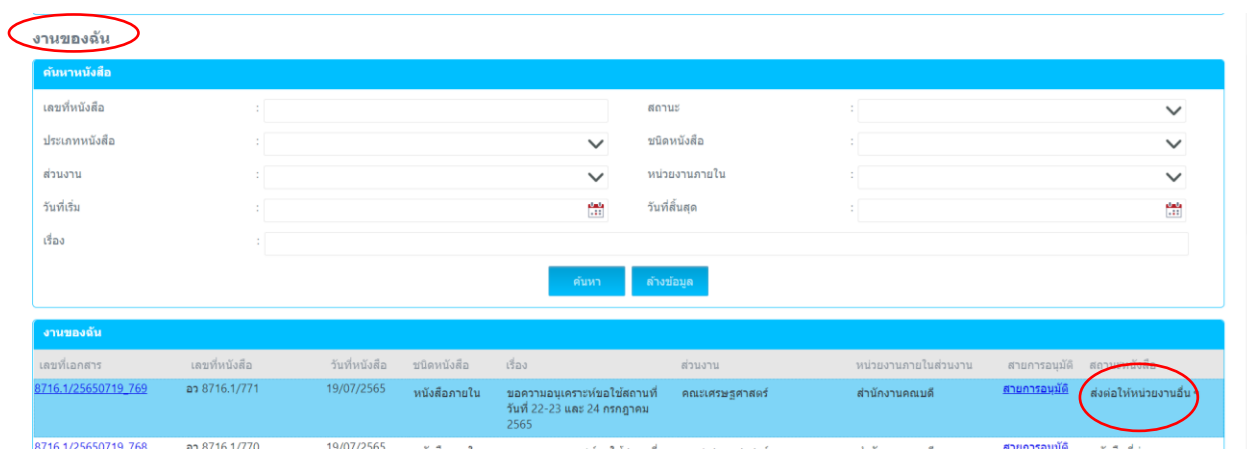

# **ขั้นตอนที่14**

**-** เจ้าหน้าที่งานสารบรรณสามารถดูข้อมูลกระบวนการส่งหนังสือออก โดยกดเลือกที่ สายงานอนุมัติ จะแสดงหน้าต่างข้อมูลกระบวนการส่งหนังสือและข้อมูลหน่วยงานผู้รับหนังสือในระบบงานสารบรรณทั้งหมด

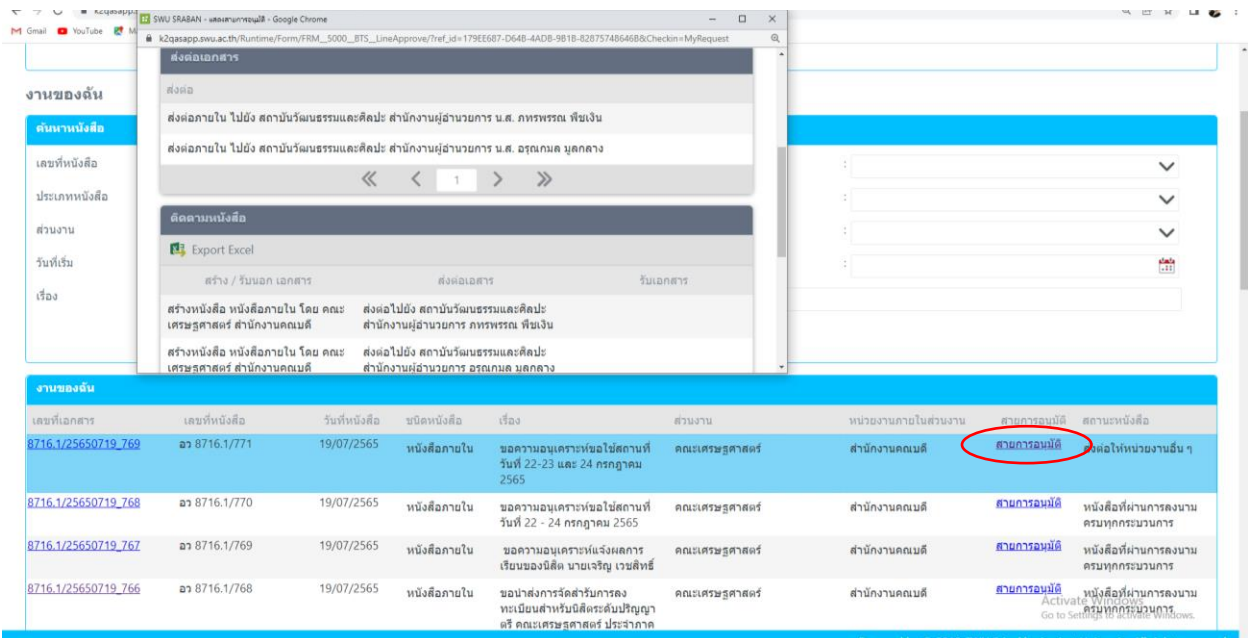

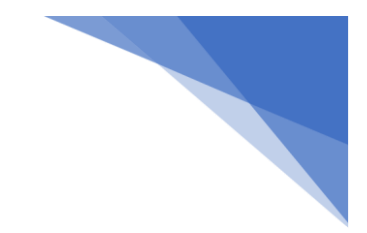